# *career* tech

# 1: INTRO TO MOODLE

#### **WELCOME TO THE INTRO TO MOODLE TRAINING ACTIVITY!**

In this tutorial, you will learn how to perform basic tasks for setting up a course site in Moodle. If you have not used one of CareerTech's "How to Moodle" tutorials before, view the [instructions](#page-14-0) for using it as a self-paced tutorial or as a resource for classroom instruction.

Before taking this tutorial, you should be familiar with:

- Establishing a user ID on a Moodle site.
- Requesting a course site on a Moodle LMS.

**NOTE:** If you are using this tutorial in a training session led by CareerTech, you must first request a user ID and course site on [https://ctyou.org.](https://ctyou.org/) Currently, any teacher in the world may request a free course for 50 or fewer users at the Moodle Cloud site at [https://moodle.com/cloud/.](https://moodle.com/cloud/) The Moodle community hosts this site specifically for educators. On the Moodle Cloud, teachers have administrator-level rights.

For a tour of new features and the new theme design called "Boost," watch this YouTube video: [https://youtu.be/vVpPxCPoWMA.](https://youtu.be/vVpPxCPoWMA)

To begin, select from the menu below or simply turn to the next page.

#### <span id="page-0-0"></span>**MENU OF TUTORIAL TOPICS**

- [Accessing Your Course Site](#page-1-0)
- **[Editing the Course Settings](#page-1-1)**
- Editing the General Section [\(the Top Section\) of Your Course](#page-3-0)
- [Changing a Topic Section Name](#page-6-0)
- [Changing the Name of the Announcement](#page-8-0) Forum
- [Adding a Class Announcement](#page-8-1)
- [Inserting and Moving a Label](#page-10-0)
- [Adding a Webpage and Embedding a YouTube Video](#page-11-0)
- [Additional Tips and Hints](#page-13-0)
- [Summary and Resources](#page-13-1)
- **1** © 2017—Oklahoma Department CareerTech, Professional Development Updated 5/31/2017, Moodle v3.3

#### <span id="page-1-0"></span>**ACCESSING YOUR COURSE SITE**

Instructors who register o[n https://ctYOU.org](https://ctyou.org/) will automatically have editing rights to their course site. Lead instructors often request that teaching assistants or substitute teachers be given non-editing rights. As the name implies, non-editing teachers cannot edit a Moodle course or activity. However, they can contribute to forum discussions and access and grade student assignments. On the Moodle Cloud, teachers have administrator-level rights.

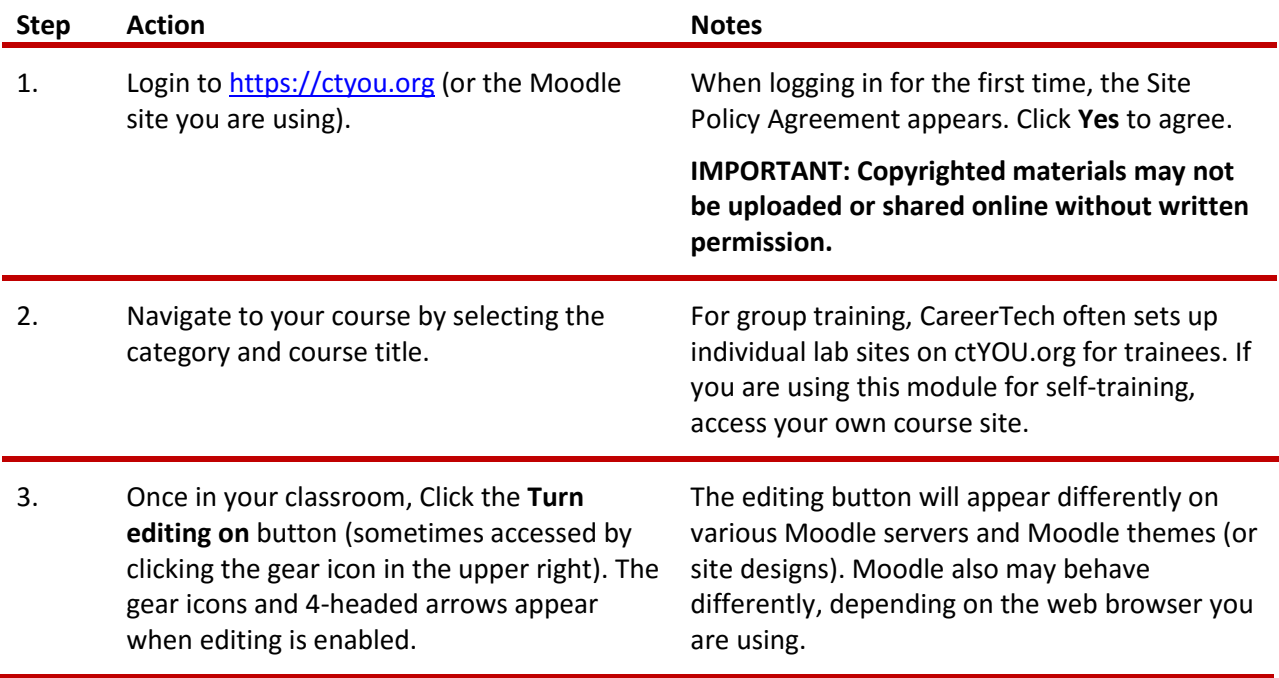

#### <span id="page-1-1"></span>**EDITING THE COURSE SETTINGS**

**Note:** Various tasks may be performed multiple ways in Moodle. As you become more familiar with Moodle, you will likely refine your work processes. Consider keeping your own how-to document to keep track of your preferred Moodle conventions and settings.

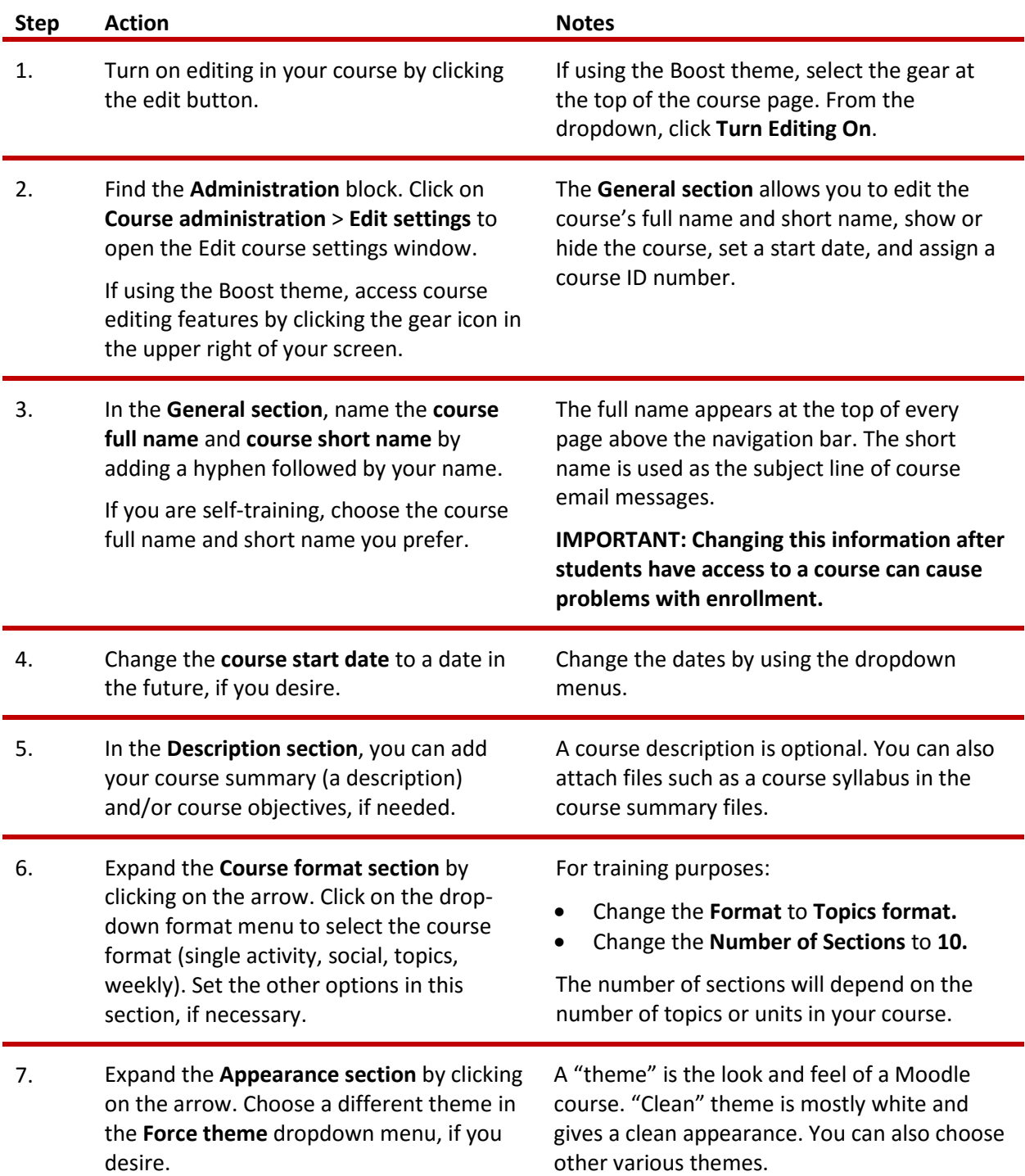

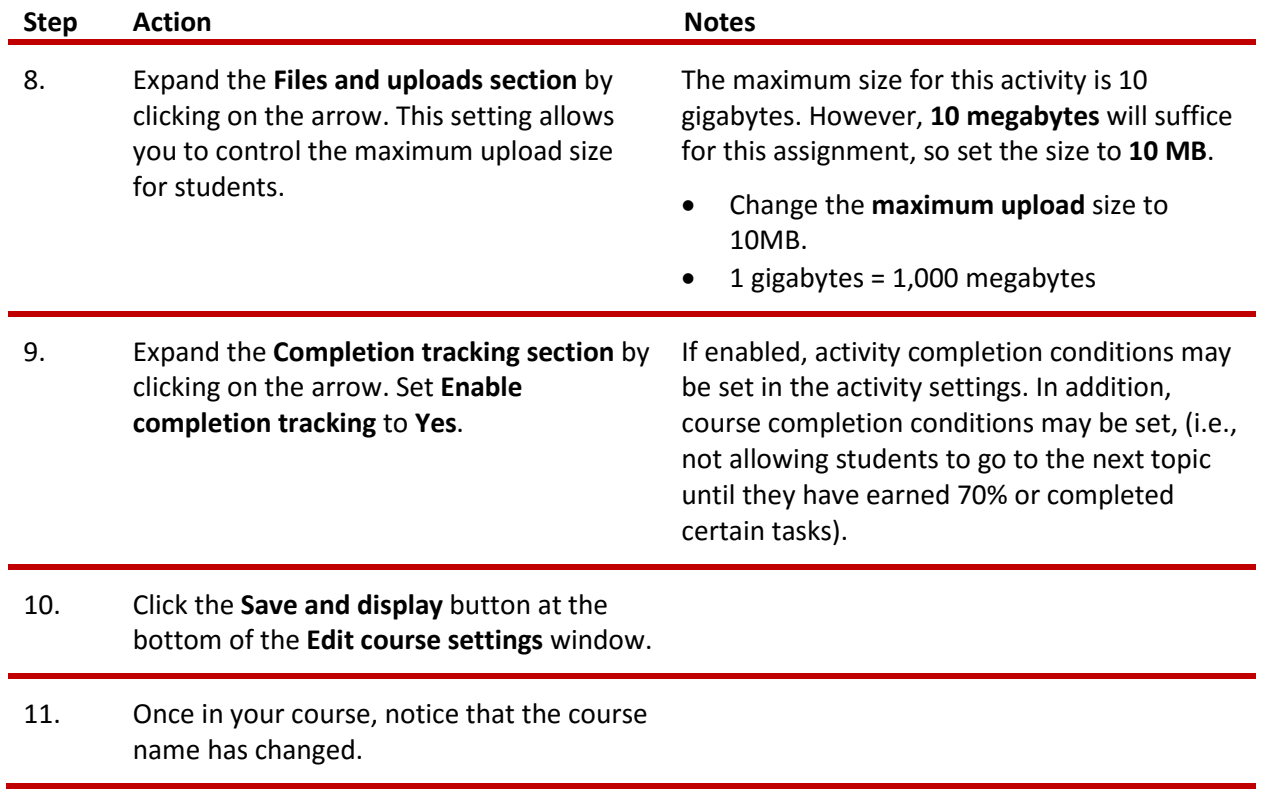

#### <span id="page-3-0"></span>**EDITING THE GENERAL SECTION (THE TOP SECTION) OF YOUR COURSE**

The General section of a Moodle course (the space below the course title, above the list of topics or weeks) provides a space for an instructor to include introductory information about a course. For this activity, you will add an image to this section, so you will need to locate a photo, logo, or other graphic ahead of time.

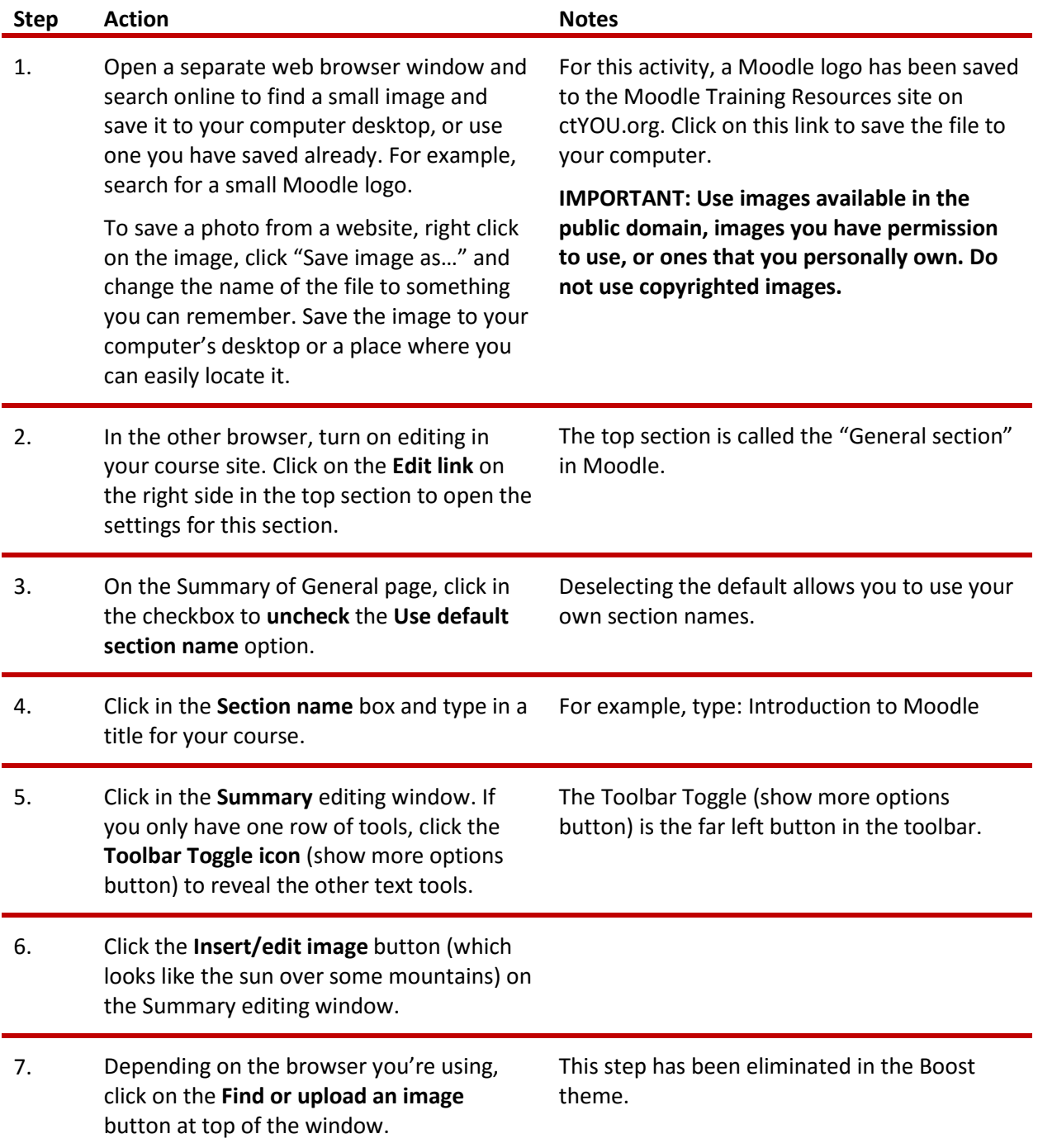

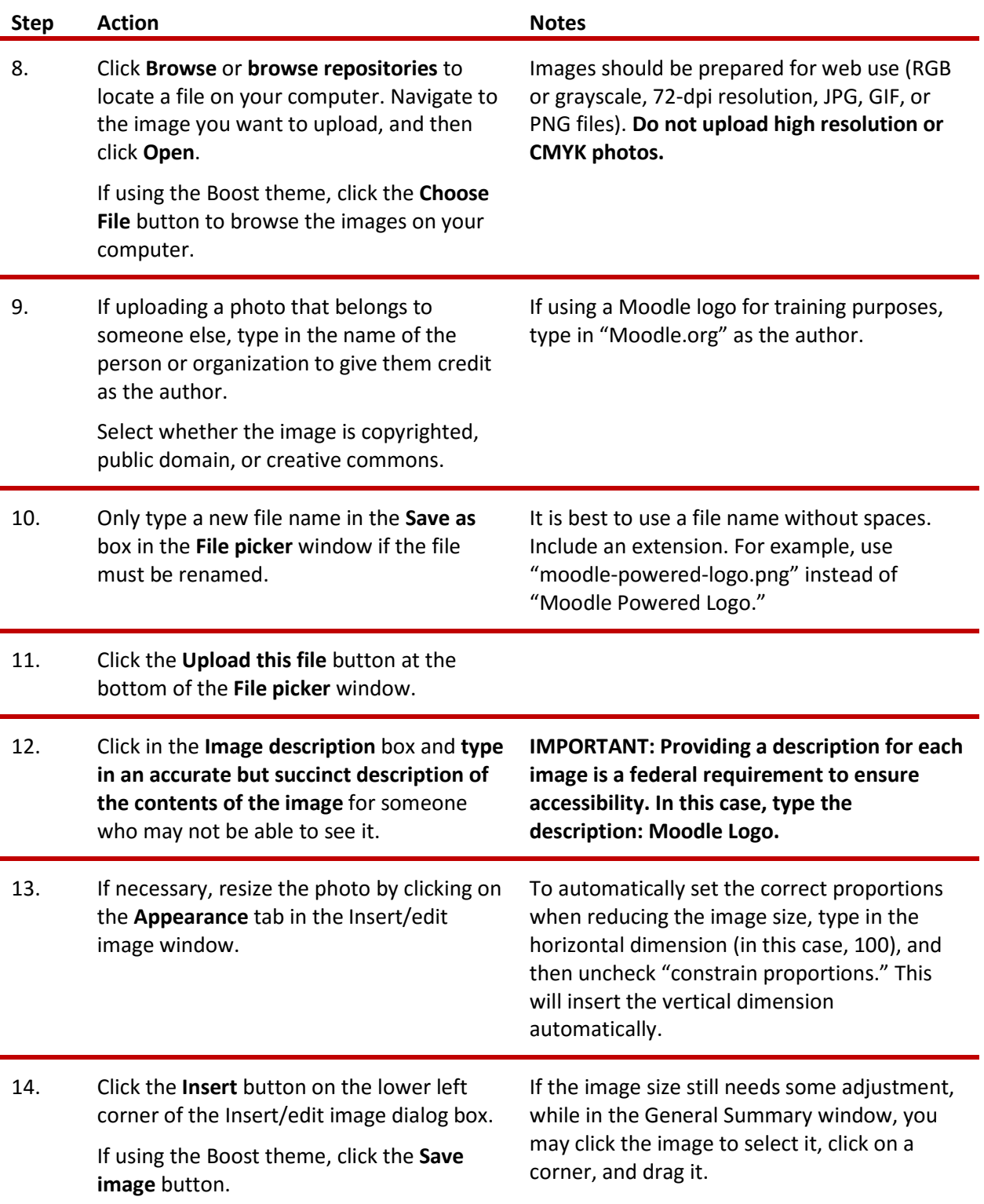

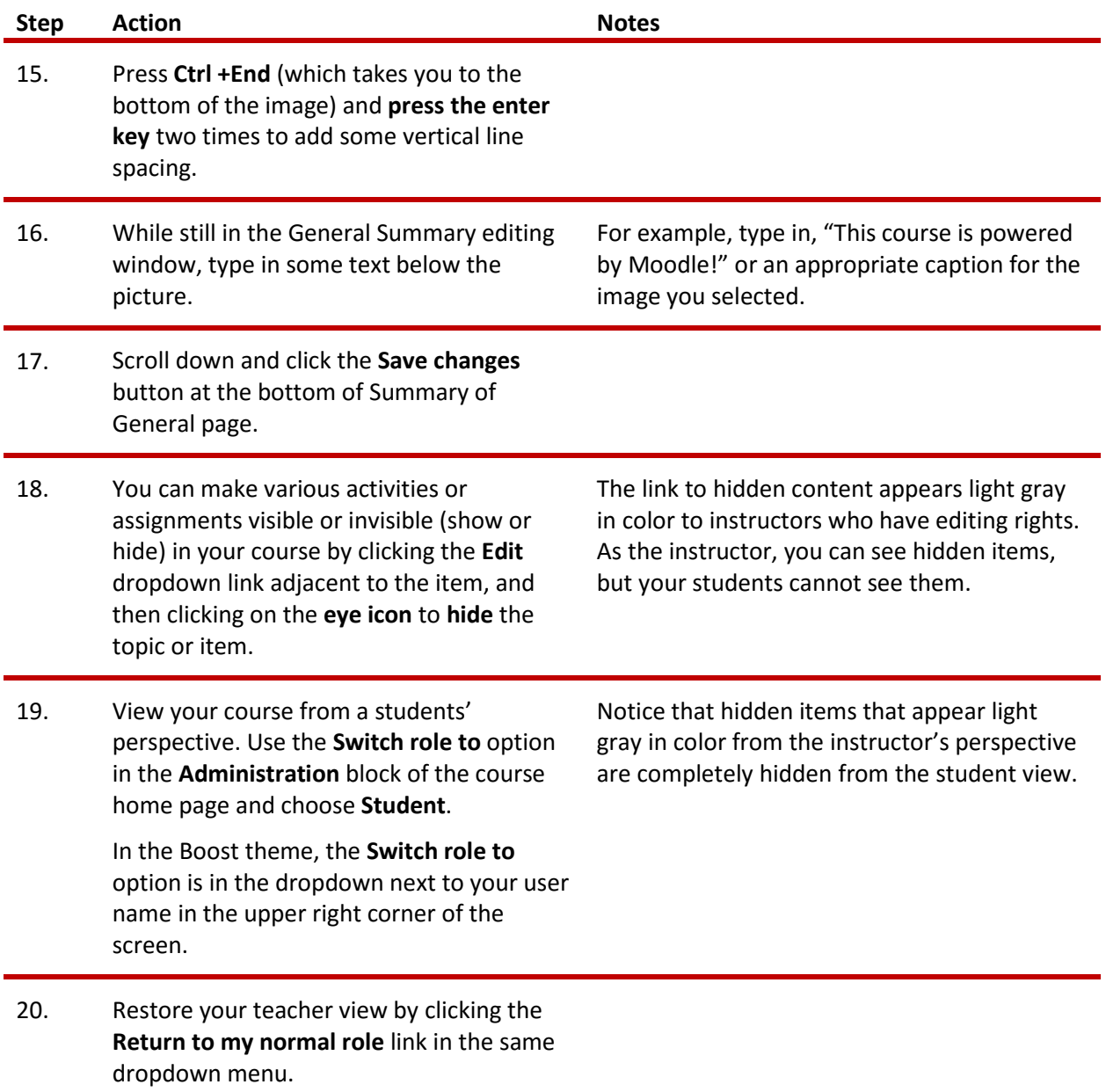

### <span id="page-6-0"></span>**CHANGING A TOPIC SECTION NAME**

Usually, Moodle automatically labels course topic sections Topic 1, Topic 2, Topic 3, etc. In this activity, you will learn how to give topics descriptive names.

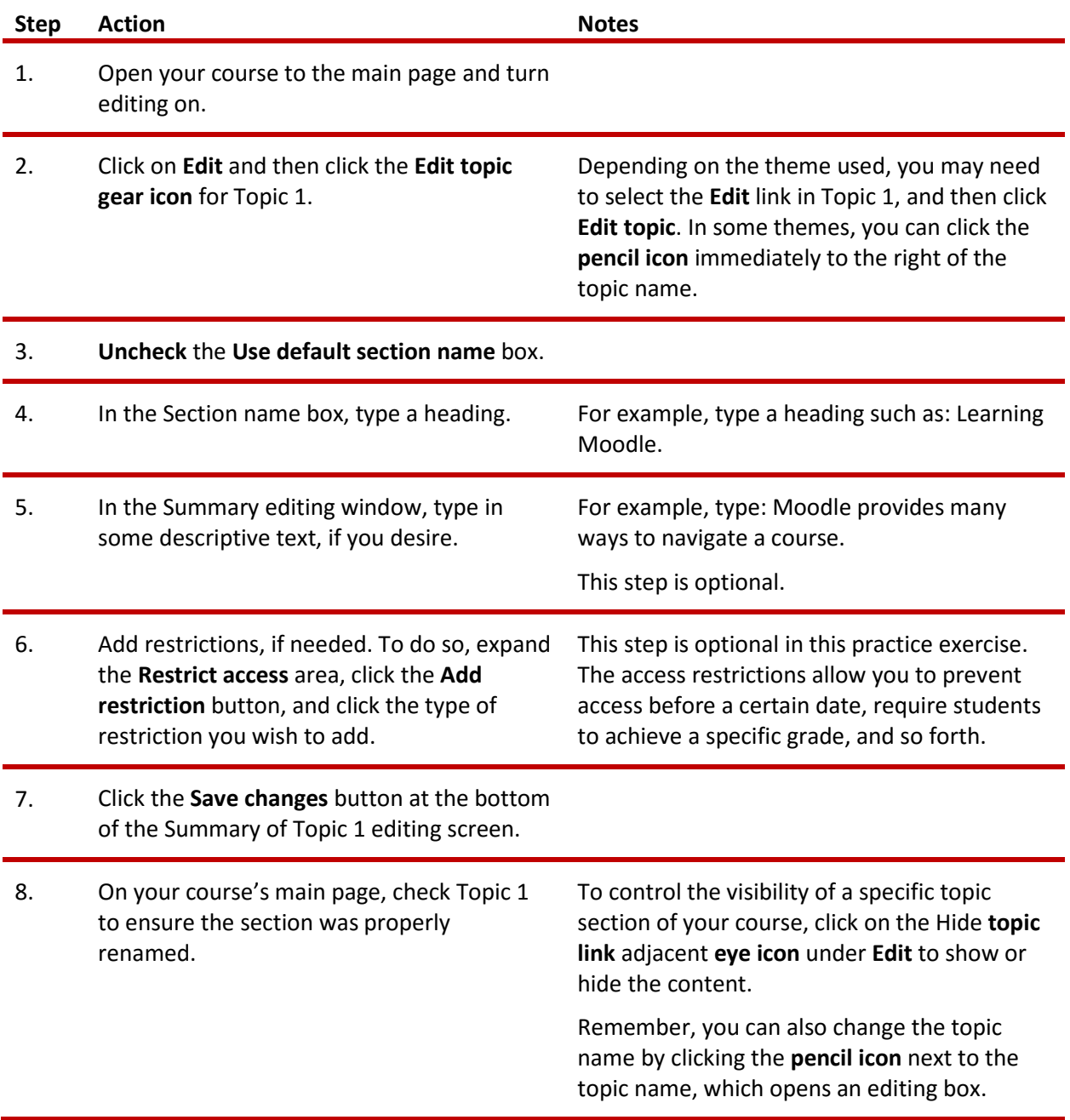

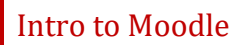

#### <span id="page-8-0"></span>**CHANGING THE NAME OF THE ANNOUNCEMENT FORUM**

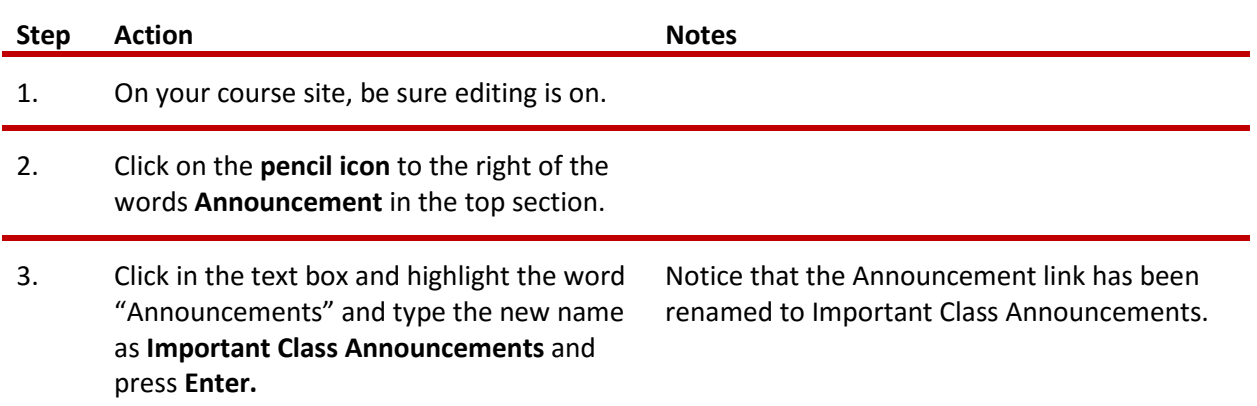

### <span id="page-8-1"></span>**ADDING A CLASS ANNOUNCEMENT**

The Announcement forum provides a way to post general announcements for your students. Moodle automatically includes an Announcement forum when generating a new course. By default, the Announcement forum will appear in the top of the main section of the course. This is not a discussion forum for students—only those who have course editing rights may post messages or replies.

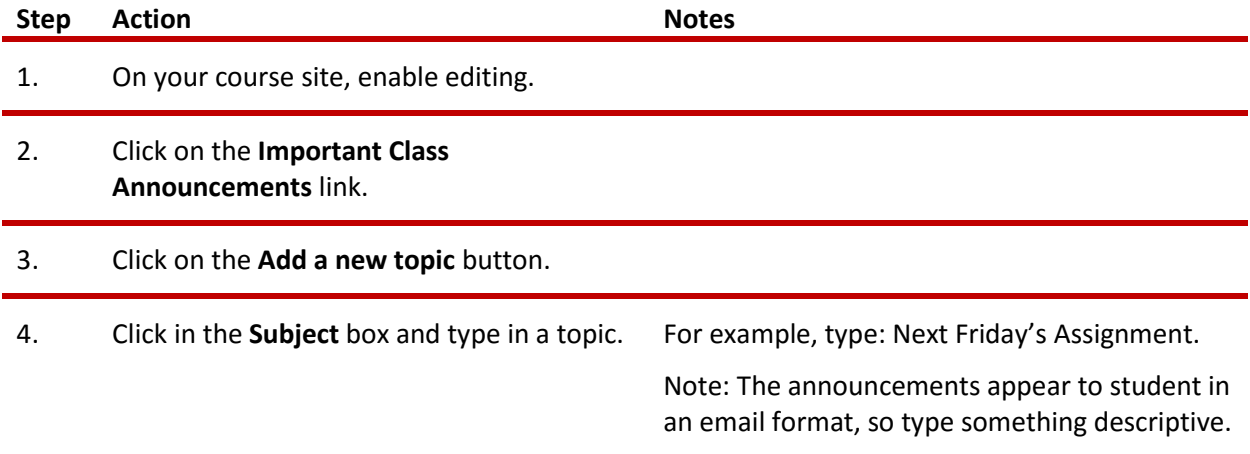

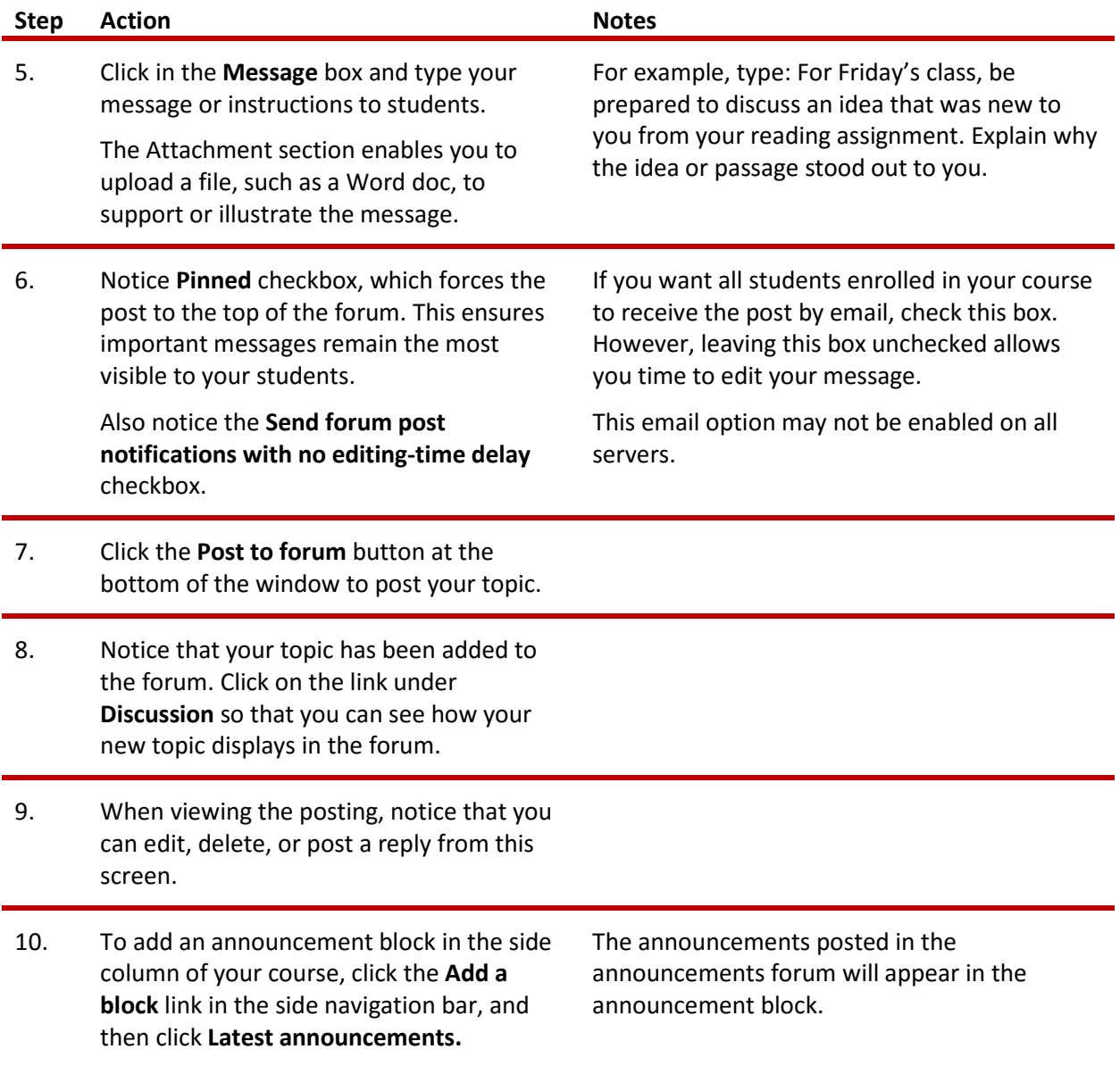

Remember, an "Announcement" forum is different from a "Discussion" forum in Moodle. Moodle automatically includes an Announcement forum when generating a course. Although an instructor can add a Discussion forum at any time, an Announcement forum is unique in that a teacher does not have the option to add this forum type. Therefore, do not delete an Announcement forum from your course. Instead, hide the Announcement forum if you do not wish to use it. The types of forums an instructor may create include the following:

- **Single simple discussion**—Allows for only one discussion topic.
- **Each person posts one discussion**—After posting, participants lose the ability to add a topic, but anyone can reply to other posts.

- **Q & A forum**—Participants must post an answer to the forum question before they can see the responses of others.
- **Standard forum displayed in a blog-like format**—Anyone can start a new discussion, in which discussion topics are displayed on one page with "Discuss this topic" links.
- **Standard forum for general use**—Anyone can start a discussion topic or reply to any other post.

#### <span id="page-10-0"></span>**INSERTING AND MOVING A LABEL**

A label is simply a heading or text displayed in the main section of the course site. Moodle's label function also enables you to insert a horizontal rule to divide your topic into subsections.

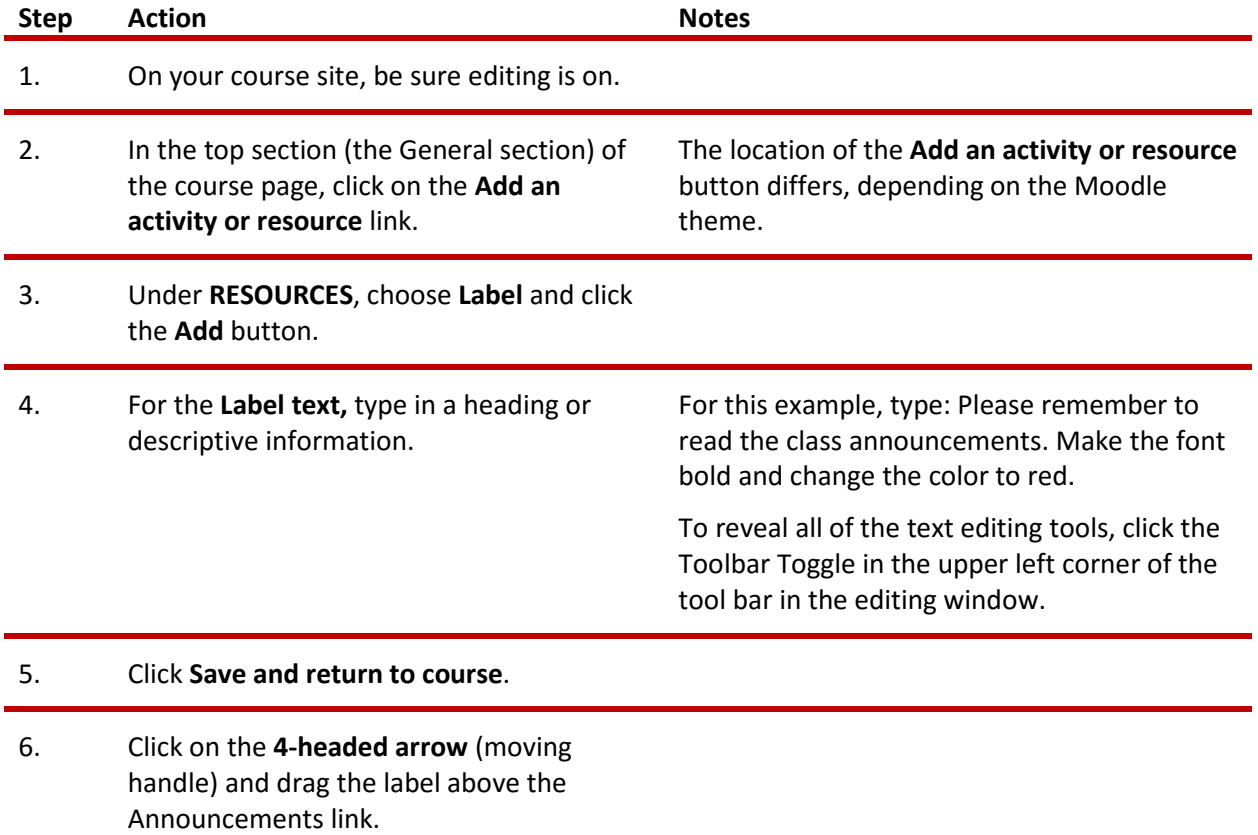

#### <span id="page-11-0"></span>**ADDING A WEBPAGE AND EMBEDDING A YOUTUBE VIDEO**

Creating a page (webpage) in Moodle enables you to type or copy/paste content using the text editor. A page can display text, images, sound, video, web links, and embedded code such as Google maps. Advantages of using a webpage rather than PDFs or Word files include ease of update and increased accessibility, especially for those accessing the site on mobile devices.

**Note:** For large amounts of content (information requiring many pages covering multiple topics), you may want to construct a Moodle Book rather than a page. See the CareerTech Moodle training packet that explains how to create a Moodle Book.

In this activity, you will learn how to embed a YouTube video in a webpage. You will want to locate a suitable video ahead of time. For example, you can use the "What Is Moodle?" video located at: [www.youtube.com/watch?v=wop3FMhoLGs.](http://www.youtube.com/watch?v=wop3FMhoLGs)

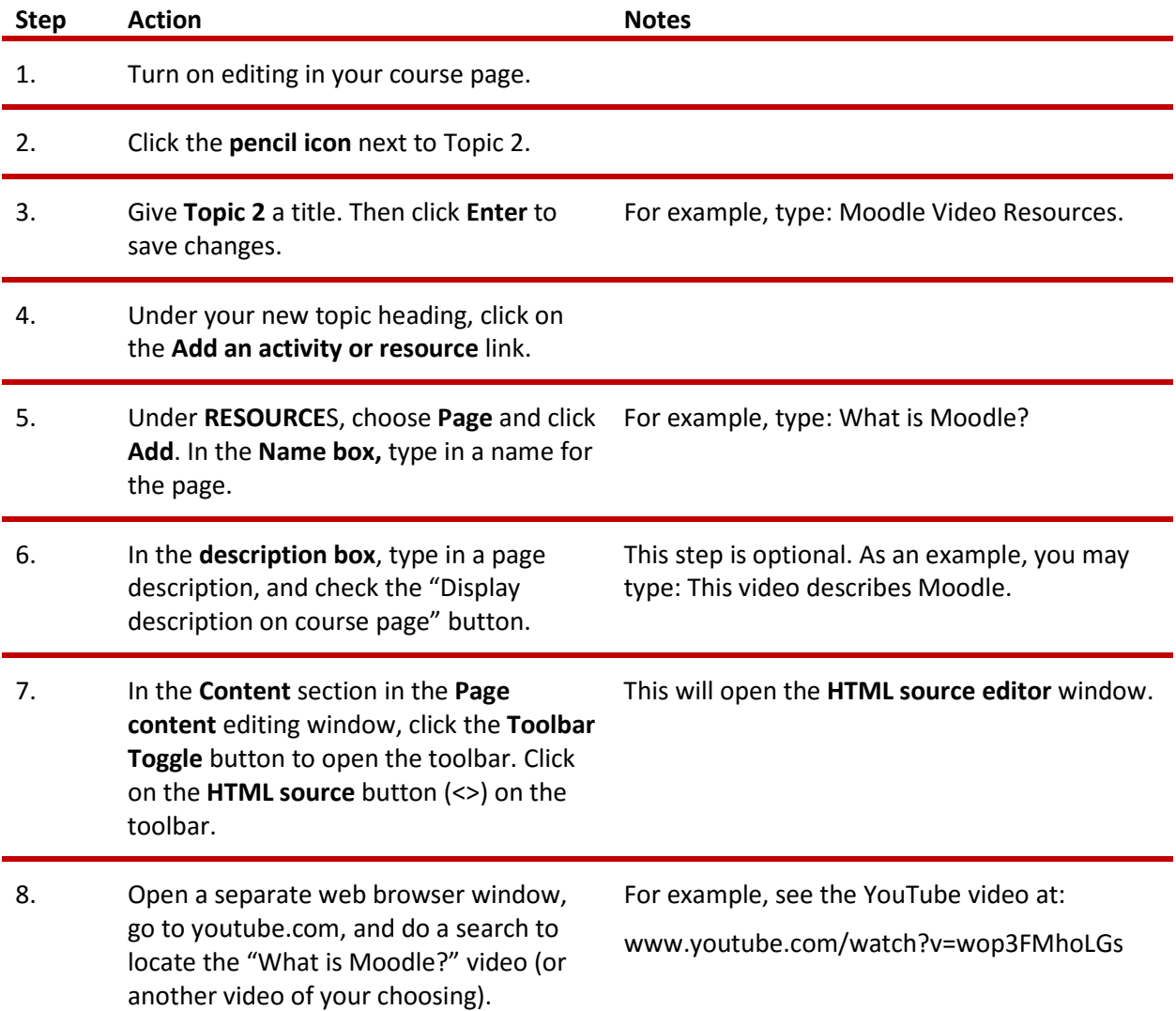

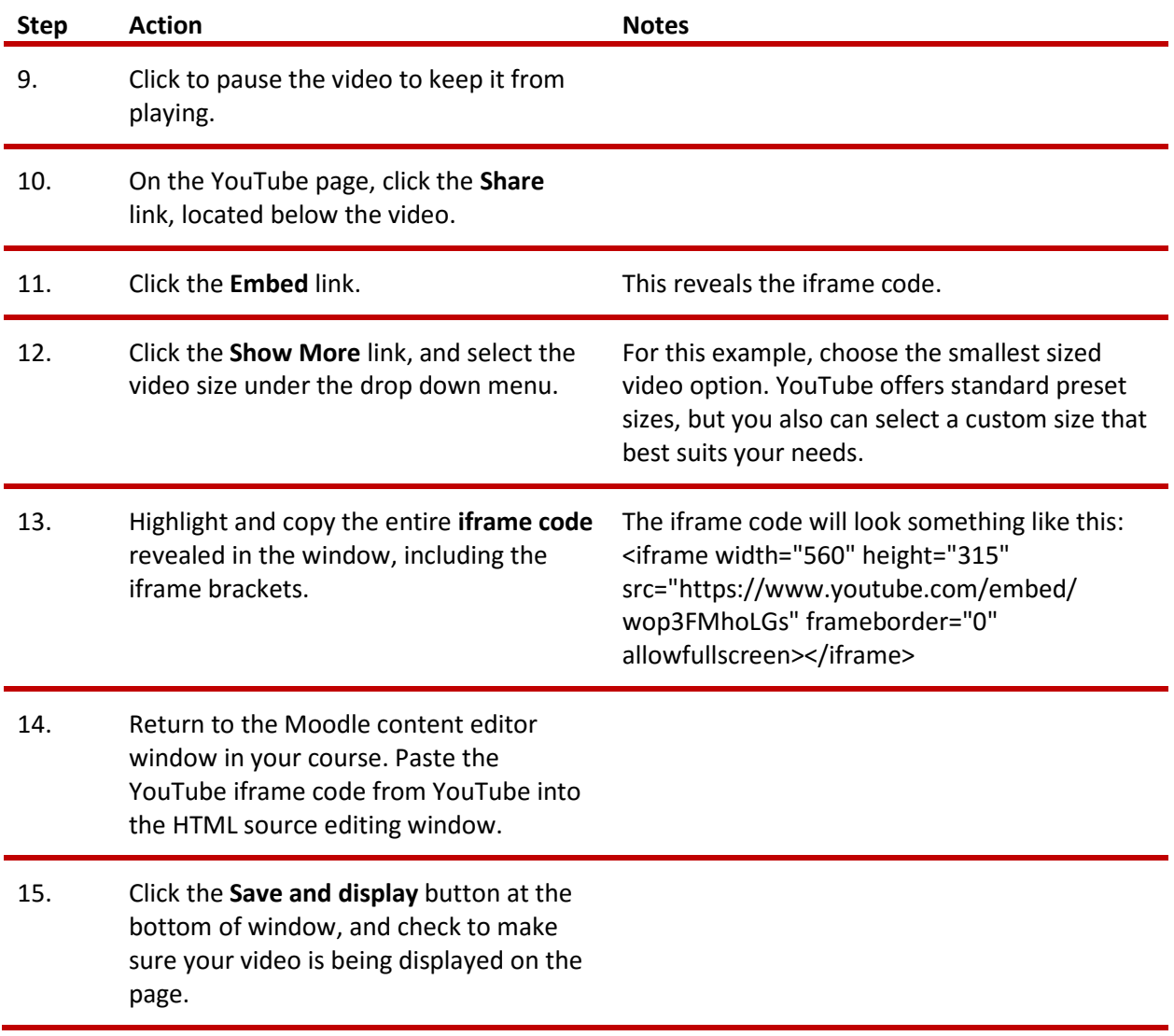

Depending on the version of Moodle you're using, you also may click on the Share tab underneath the YouTube video (instead of the Embed tab), copy the shortened URL (such as [https://youtu.be/wop3FMhoLGs\)](https://youtu.be/wop3FMhoLGs), and paste the shortened URL in the regular Page Content editor in your Moodle course.

Underneath the shortened (or shared) URL, the YouTube site also allows you to choose an alternative location to start the video. Click the box next to the **Start at** window and type in the desired start time. This works well for editing out extraneous content.

#### <span id="page-13-0"></span>**ADDITIONAL TIPS AND HINTS**

- If you can't find a link or Moodle feature you're looking for, make sure editing is turned on. Make it a practice to turn on editing when you open your course site.
- Many of the functions in Moodle have a radio button or checkbox that has click for the item to be visible to students. If a feature doesn't show up in your course, go back and make sure you didn't miss checking a button or box.
- If you want to explore editing options, go to the Moodle.org demo site at [http://moodle.org/demo.](http://moodle.org/demo) At the demo site, you can make changes without messing up your own course. Any changes made on this site will be deleted when the server automatically refreshes.
- If you don't know how to do a task or understand what something means, use the internet as your go-to guide. Hundreds of YouTube videos and written tutorials are available 24/7 on the internet.

#### <span id="page-13-1"></span>**SUMMARY AND RESOURCES**

This tutorial gave you some steps to perform when setting up a Moodle course site. To learn more about this topic, visit Moodle Docs at [https://docs.moodle.org/.](https://docs.moodle.org/)

#### <span id="page-14-0"></span>**HOW TO USE THIS TUTORIAL:**

This tutorial can be used as a self-paced lesson or as a lesson plan in a classroom setting.

• *As a self-paced lesson.*

If this is a completely new skill for you, work through the tutorial from beginning to end. However, if you have some previous experience with the topic, use the menu hyperlinks on page one to jump to a topic that you want to learn.

Most topics include hyperlinks to video demonstrations. While the videos are useful, you don't have to watch them. All the information that you need is listed in the tutorial text and step instructions.

Use the exercises at the end of the tutorial to practice the skill. This will help to correct any misunderstandings or mistakes before you use the skill in your classroom.

#### • *As a lesson-plan for a classroom.*

When teaching this skill in a classroom, use the tutorial for:

- **Motivation**—Use the tutorial introduction as a springboard for a deeper exploration of how instructors might use this functionality in their classrooms. Encourage discussion and contributions from your students.
- **Demonstration**—Once your learners understand the purpose and pedagogical value of the functionality, demonstrate the steps of the relevant tasks as listed in the tutorial, using your computer and an overhead projector.
- **Practice**—Use the tutorial example as a basis for student practice. Assist as necessary.
- **Reference**—Encourage learners to use the tutorial post-session as a reference when using the functionality.

#### Return to the tutorial [main menu.](#page-0-0)

*We would appreciate feedback on this tutorial! Please send comments or suggestions to:*

Margi Stone Cooper, Digital Delivery Coordinator Oklahoma Department of CareerTech margi.cooper@careertech.ok.gov